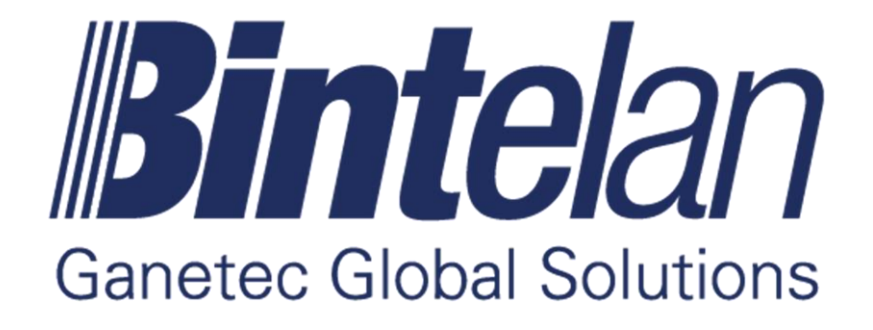

# Bintelan Client - Milestone Plugin

Version 5.0 User Manual

### **TABLE OF CONTENTS**

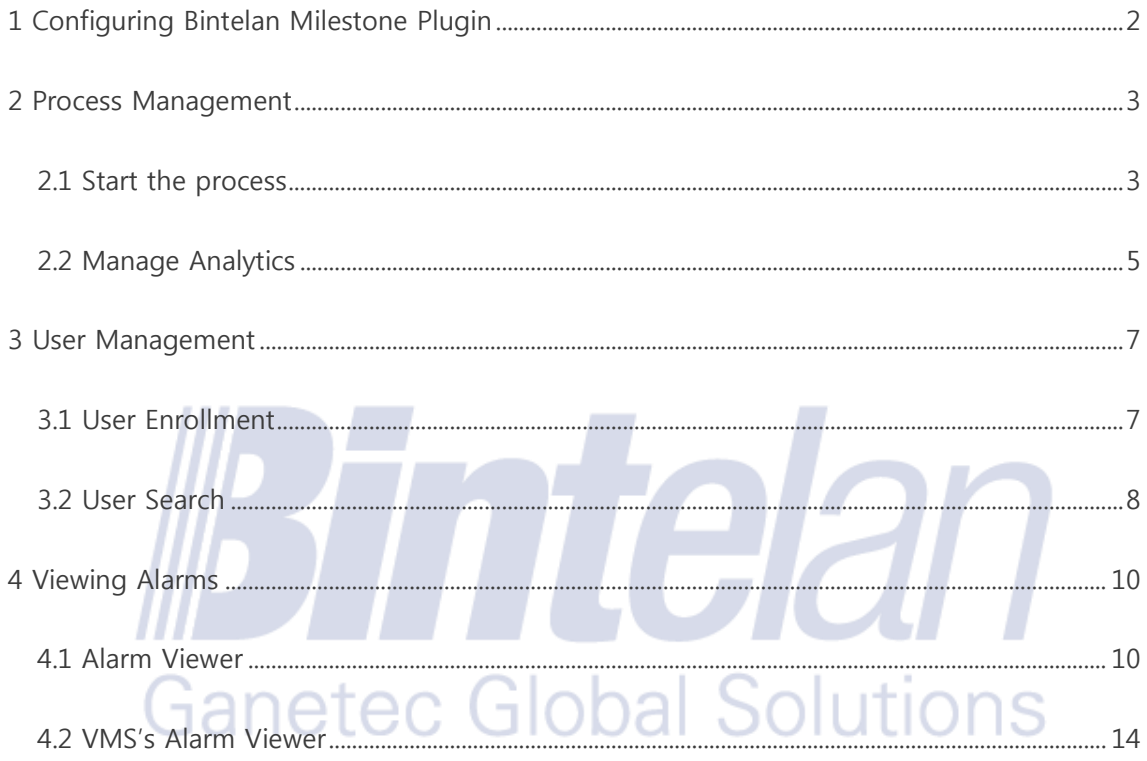

For technical support contact our Support Department: support@ganetec.com

#### <span id="page-2-0"></span>**1 Introduction to Bintelan Milestone Plugin**

Bintelan Milestone Plugin can be installed in any computer where Milestone XProtect Smart Client is installed. If we install it in the same server where Bintelan Analytics Platform is installed, it will auto detect the configuration, but in case it is located in another server we will need to do some configuration process.

Once installed the plugin, a new tab or Workspace called "Bintelan Analytics Platform" will appear in the Smart Client. In order to configure the plugin so that it is correctly connected to the Analytics Platform, we should open the **Milestone XProtect Smart Client configuration** and go to the **Bintelan Analytics Platform Options tab**.

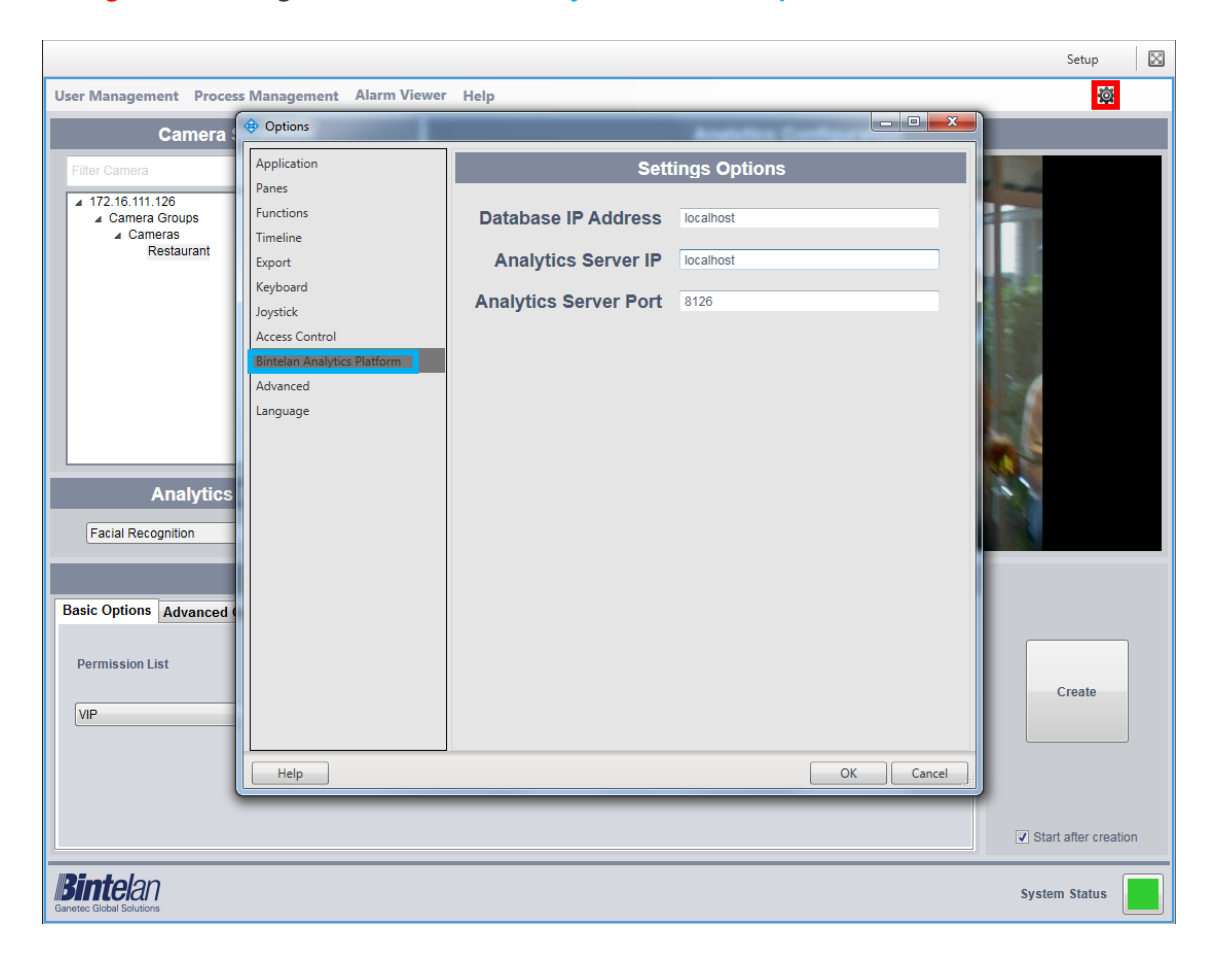

From this panel we should change the Database IP Address and the Analytics Server IP and port, in order to ensure that the configuration is done correctly, connecting to the computer where the Bintelan Analytics Platform is installed.

#### <span id="page-3-0"></span>**2 Process Management**

The default window in the Bintelan Milestone Plugin is the "**Start Analytics**" from the "Process Management" menu. In this pane any installed module can be configured and started from the desired camera.

#### <span id="page-3-1"></span>2.1 Start the process

From the "**Start Analytics**" panel, you can create the processes for each modules you have installed. The creation procedure of every module is always the same. In order to configure any type of video analytic, we must first **select the camera** and then **select the type** from a dropdown list. This selection will load its corresponding **configuration panel**. This panel contains three tabs: **basic** options, **advanced** options and **video or professional** options.

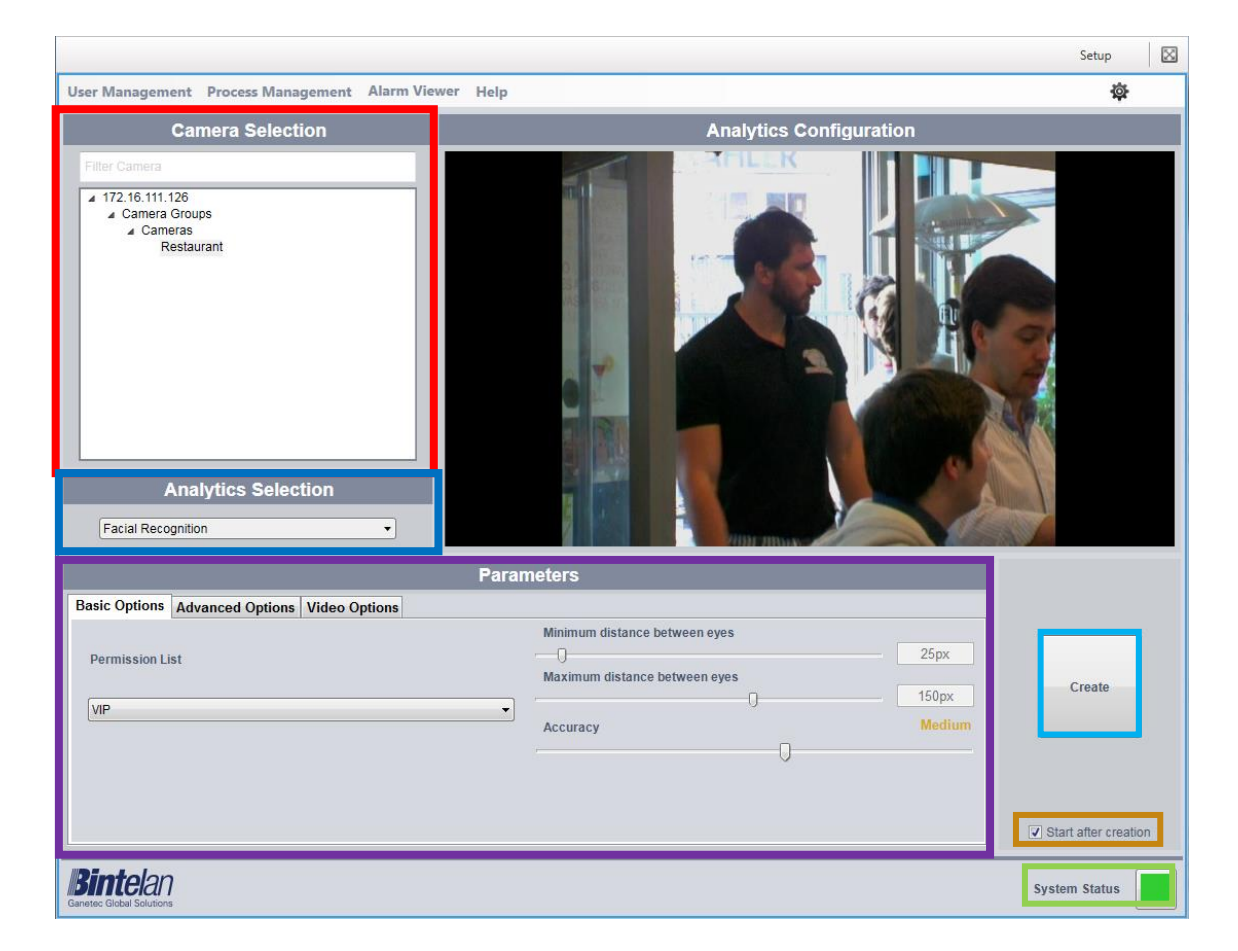

Once all the parameters are correctly configured, including the Basic, Advanced and Video options, we must create a new process. As depicted in the above image, below the **Create** button is a checkbox labeled as **Start after creation.** This checkbox ensures, if selected, that the process will be initiated after its creation. If you prefer to manually start the process simply uncheck this option.

We can also check if the **global system state** is correct. Click on the colored square at the right of the message system status for additional details. There are three possible states of the system, represented by colors:

• **Ok**: all Bintelan Analytics Platform modules and services are working properly.

• **Warning:** one or more modules or services in the Bintelan Analytics Platform is showing a warning. Warnings do not affect the correct performance of the system, but should be verified and resolved to avoid future errors.

• **Error**: one or more of the modules or services in the Bintelan Analytics Platform is having problems. By clicking the icon you can check the source of the problem.

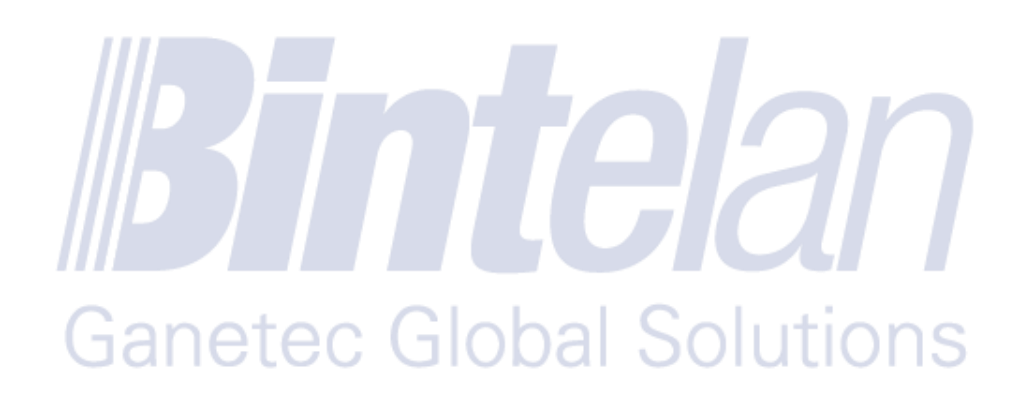

#### <span id="page-5-0"></span>2.2 Manage Analytics

Additionally, you can view and manage the processes created. Select the "**Manage Analytics**" from the "**Process Management**". You will obtain a detailed view of all the processes created and their current status. A process can have up to seven different states:

- **Launching**: the process has just been created.
- **Scheduling**: the process is queued and will start soon.
- **Initializing**: the process is starting and configuring.
- **Processing:** the process is running correctly. The process output should now appear.
- **Stopping:** the process is stopping.
- **Hold**: there something missing and the process cannot be started. Usually this happens when you need a hardware license to be placed in the Licenses folder under Bintelan installation path.
- **Failed**: the process could not execute properly. Check the logs or contact support.
- **Empty state**: if this field is empty the process is ready to be started. Currently the process is stopped. **Contract Contract**

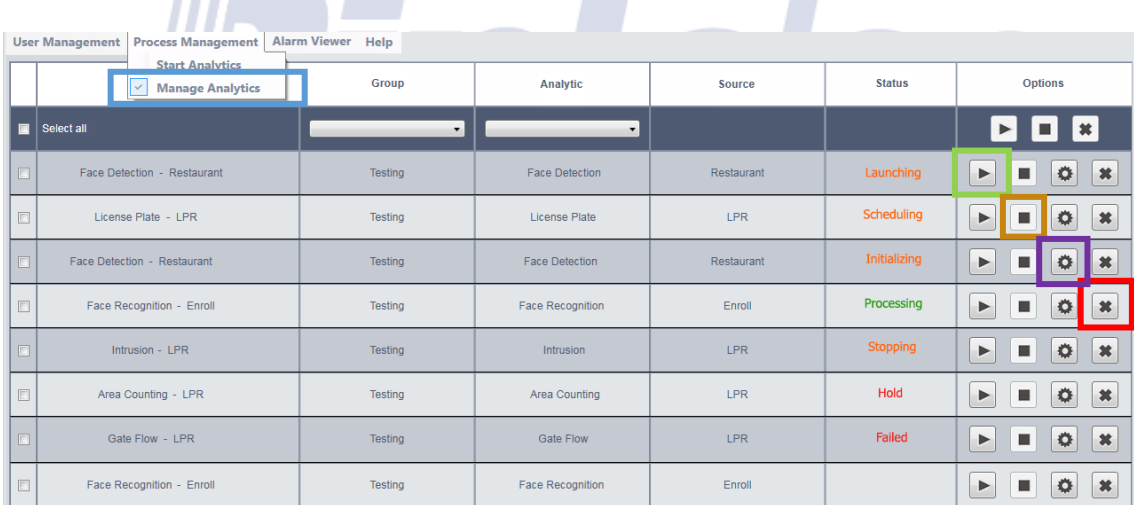

Furthermore, you can **Start**, **Stop** and **Delete** any process from this pane. You will only have to press the desired button in each case. You should take into account that you will only be able to delete a process if it has been previously stopped.

Moreover, you can also configure any process once it has been created. In this way you will be able to perform fine adjustments to the module in order to achieve better results or due to changes in the camera or the scene. To do so, click the **Settings** button, between the stop and delete buttons. A window containing all the module information will appear, as depicted in the next image. From it, you will be able to adjust all the parameters that correspond to the module selected.

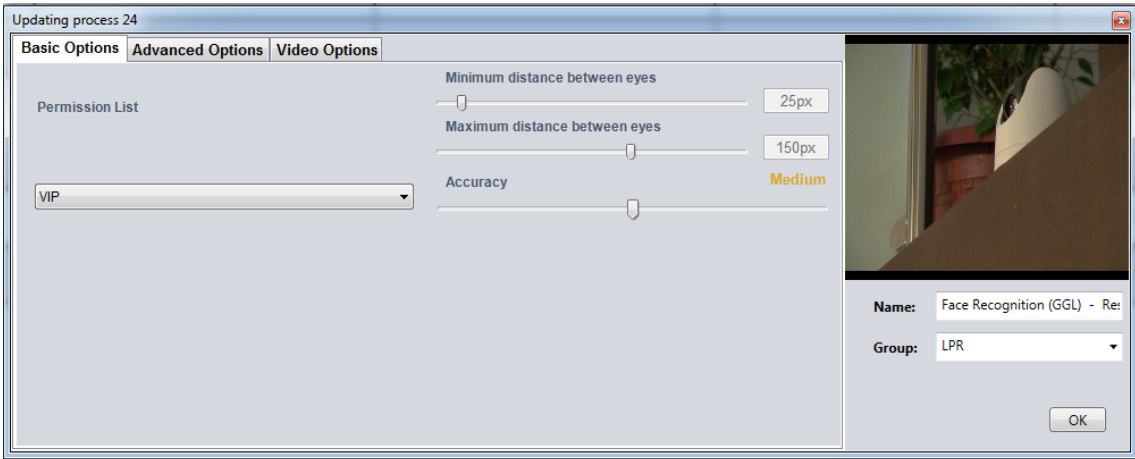

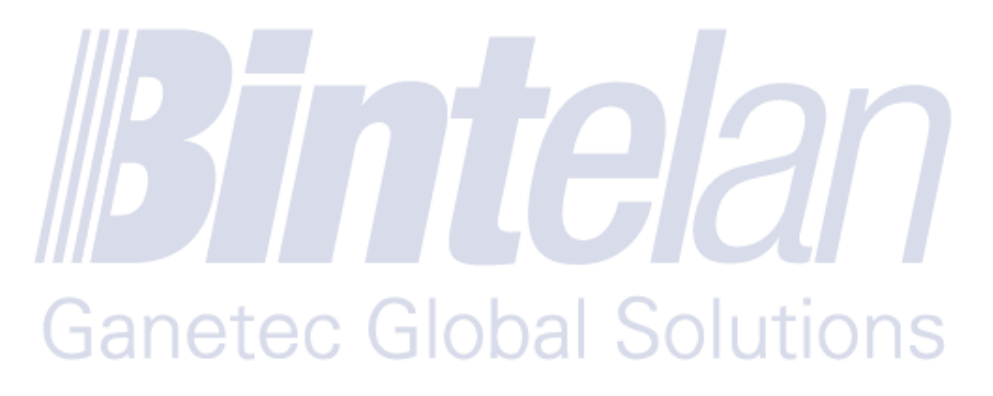

#### <span id="page-7-0"></span>**3 User Management**

Before initializing a recognition process you must register a new user in the database. To do this, access the menu option **User Management** located in the upper left corner of the screen. This menu has two screens: **Search** or **Register**. Then both screens will be explained.

#### <span id="page-7-1"></span>3.1 User Enrollment

Select the Register option from the **User Management** Menu to begin the enrollment of a new user in the database.

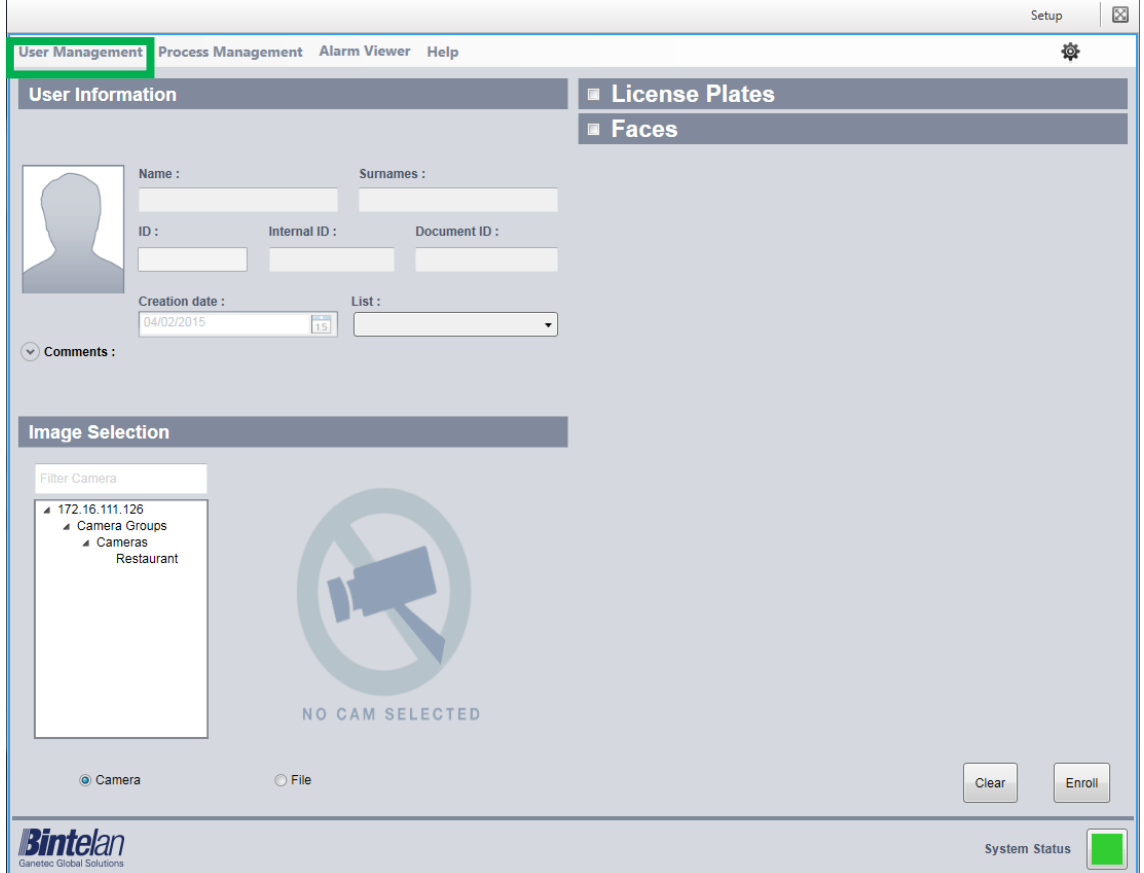

Furthermore, from the Registration screen, if you right click with the mouse the **Lists** pane, you would be able to **Add**, **Delete** or **Rename** them. In this way, you can easily and quickly manage all your lists.

#### <span id="page-8-0"></span>3.2 User Search: Update / Delete users

This section will allow us to manage the user information of previously registered users, being able to **Edit** so we can add or edite the bioreference of the user, **Update** in order to make some minor changes like changing name, lists, etc or **Delete** the user.

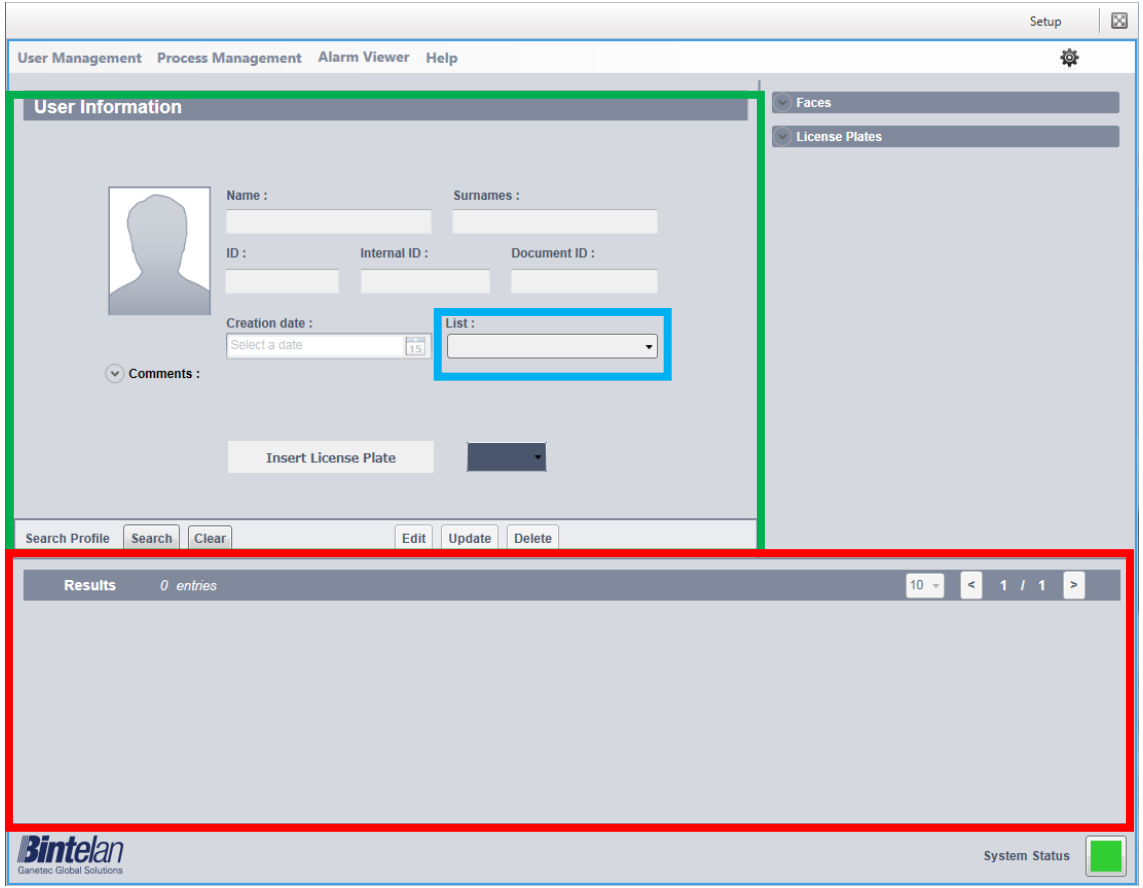

User search options: on the Search screen there are two options to find the user: a **user information** and **Lists**.

- o **User Information:** introduce the user data you want to search in their correspondent fields (the more fields you fill, the higher the accuracy of the results) and then press the Search button
- o **Lists:** select one or several lists from which you want to know the user information and click the Search button.

In the **lower panel** all search results appear. By default they will appear 10 to 10. You can change this value in the right panel dropdown. Select the user that you want to manage. Its information will fill in the **user information fields** and their associated biometric templates.

The data of the selected user is displayed in the **user information** panel and its corresponding **lists** where the user is registered or not. Thus, we can easily manage both user data and lists to which it is linked. By clicking the **Update** button the changes are saved. Pressing the **Delete** button deletes the record from this user database forever, and the biometric models and license plates bound to it.

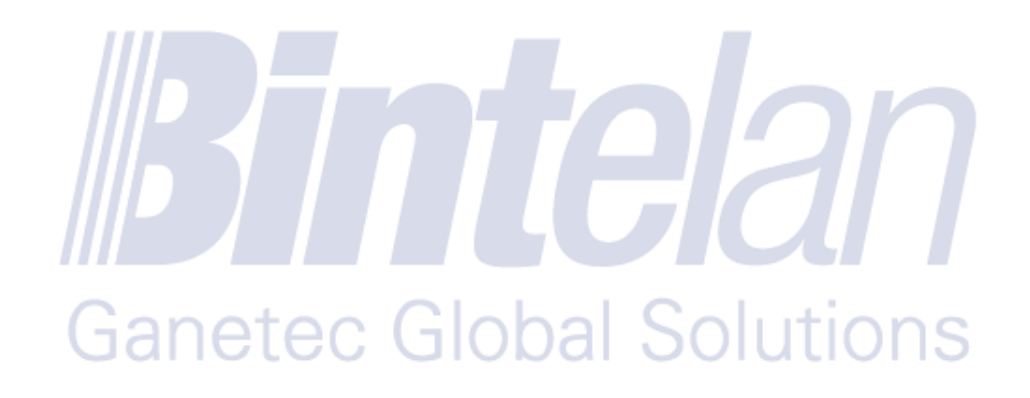

#### <span id="page-10-0"></span>**4 Viewing Alarms**

The visualization of the alarms can be performed in two ways:

- 1. Through Bintelan **Alarm Viewer**, located within the Bintelan Client platform.
- 2. Through the **VMS Client** you are using after a correct configuration.

#### <span id="page-10-1"></span>4.1 Alarm Viewer

Inside the Bintelan Client, both the StandAlone-and the specific ones from each VMS, you can view the generated alarms in the "**Alarm Viewer**" tab. On this screen, the information of the alarms is detail presented. The layout consists of three different areas. In the top left we have the image of the alarm, where a square highlights the source of it. In the case of using a video analytics involving recognition (facial or lpr), the square color will match its accuracy level (Very Low - Low - Medium - High - Very high).

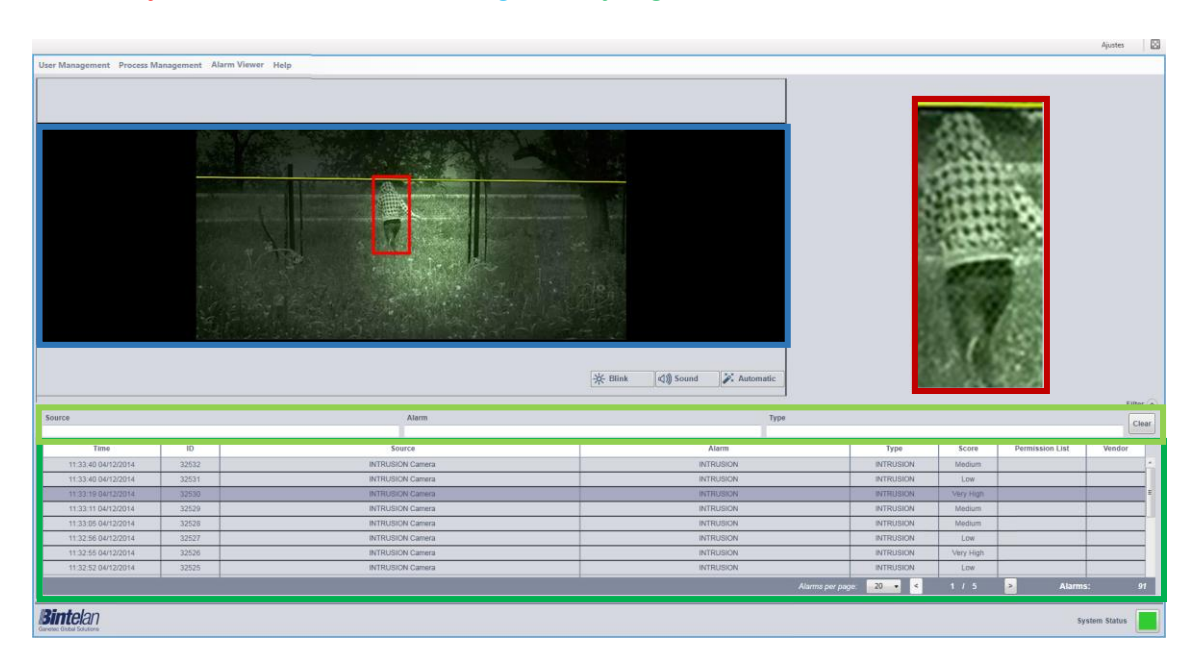

At the top right the information of the registered user is displayed. If you are using analytics involving detection, **an image** from the alarm will appear over this informarion.

Finally, under both screens is **the alarm list**, where the parameters of each alarm are depicted: date and exact time of the alarm, its identifier, its source (camera name), the object's name, the analytics type, accuracy, list (in case of recognition) and analytics provider. Additionally, it has an option to **filter the alarms**. Above the list, on the right, you can expand the options available to filter the alarms. You can filter by **source, alarm name**  or **type**, using one or more of these options simultaneously.

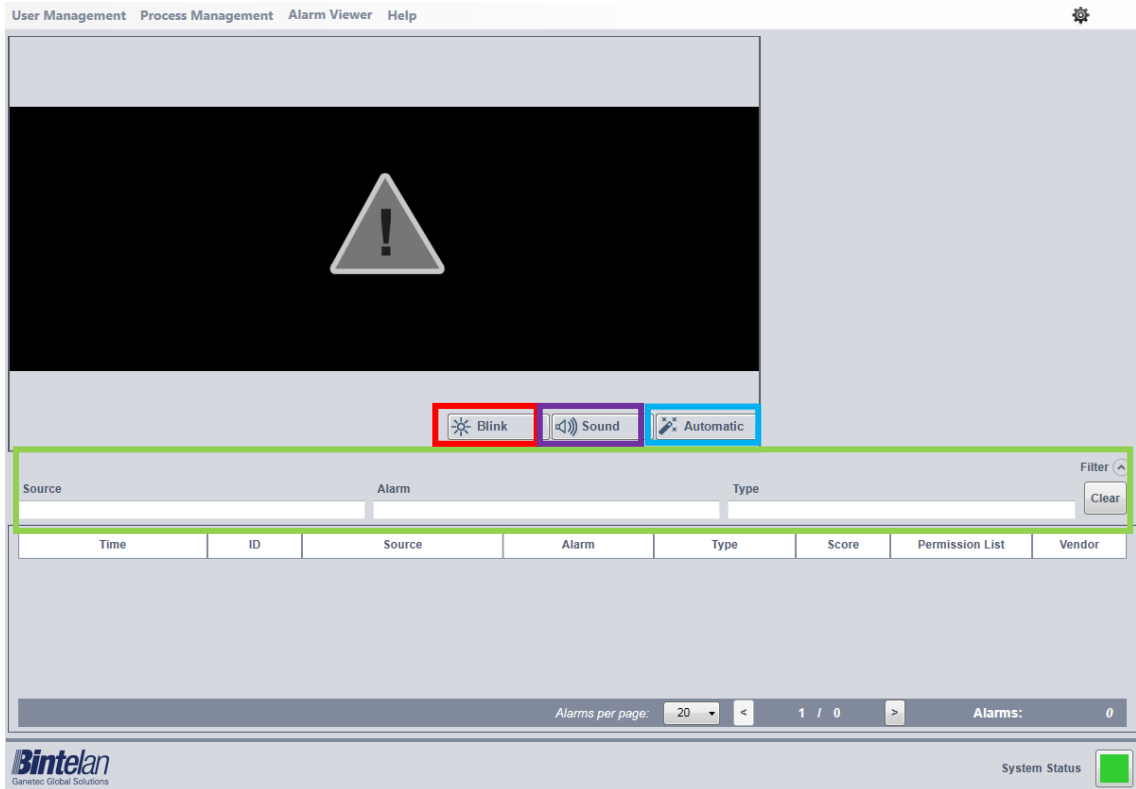

In addition, the "**Alarm Viewer**" has 3 operational modes, which can be activated by selecting or deselecting the buttons at the bottom right of the alarm image. The first mode is called **Blink,** it activates a red flashing border around the alarm image every time a new one is received. The second one, **Sound**, enables an acoustic signal after receiving a new alarm. The last mode, **Automatic** implies that the last alarm received is displayed on the image and in the information layout. These three modes can be selected independently or טט וסטטונ JIULIUI 15 combined as the end user prefers.

Another option available in the "**Alarm Viewer**" is to see a small clip of 5 seconds before and 5 after of the alarm received, 10 seconds in total. To view this clip, double-click the alarm line that you want to see its detailed information.

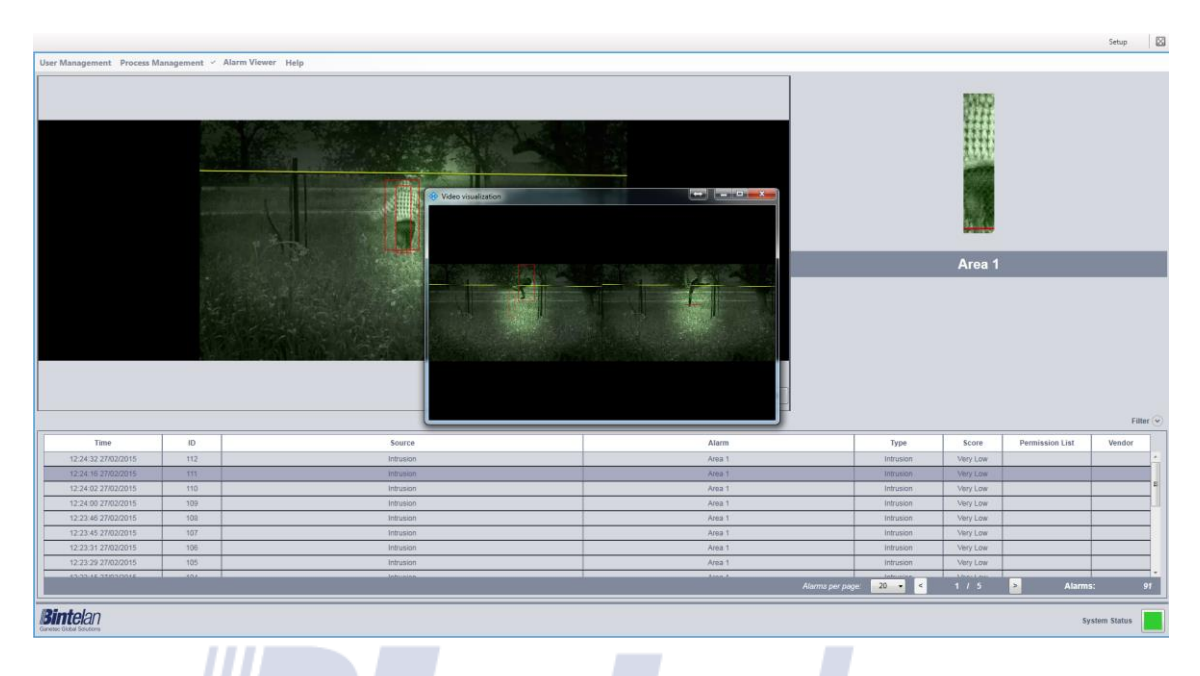

Furthermore, a screen with two superimposed images will appear. The left image corresponds to **5 seconds before and 5 after of the alarm**. On the other hand, the right image shows the camera video that launched the alert in "**Live"** mode. Thus, this feature allows us to simply and intuitively review the received alarms.

## **Ganetec Global Solutions**

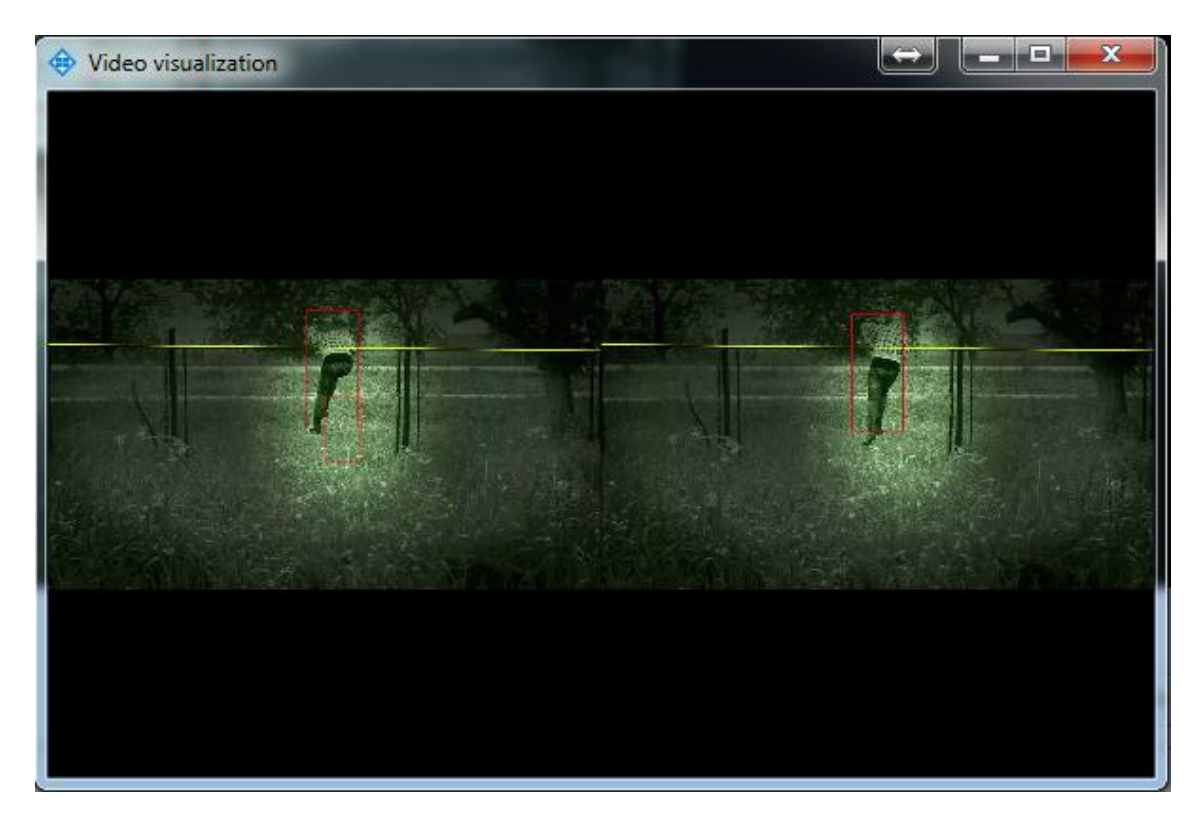

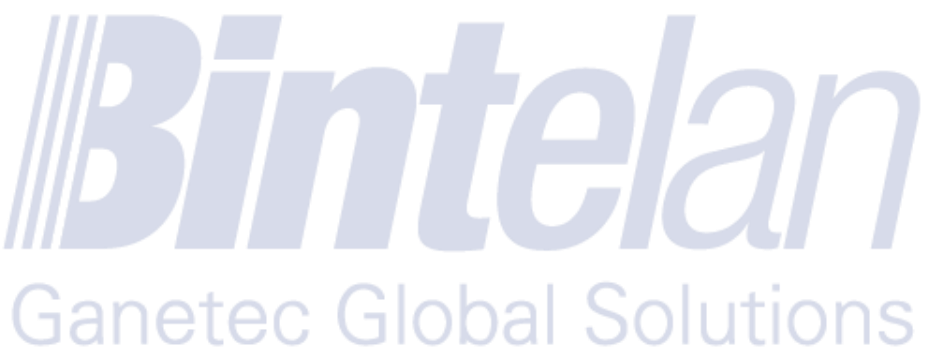

#### <span id="page-14-0"></span>4.2 VMS's Alarm Viewer

Within each VMS there are different options for viewing alarms. In this section it will be explained how you visualize if you are using the VMS from Milestone Systems.

Once inside the Milestone XProtect Smart Client and if you are using a version of Milestone XProtect Smart Client 7.0 or higher, the easiest way to view the information alarm is through the **Alarm Manager** tab. This panel is extremely useful as you can visualize and link both the alarm and its source location.

In the "Alarm Manager" you will see, in the upper left display, a map of the location of all the cameras. The alarm images are displayed in the right pane, depicting the alarm with a colored square. The square color will match your range accuracy level (**Very Low** - **Low** - Medium - High - Very high). The alarms list is found under both screens, where the different parameters of the analytic event are presented: the object name, camera model which has performed the event, date and exact time at which the alarm was triggered.

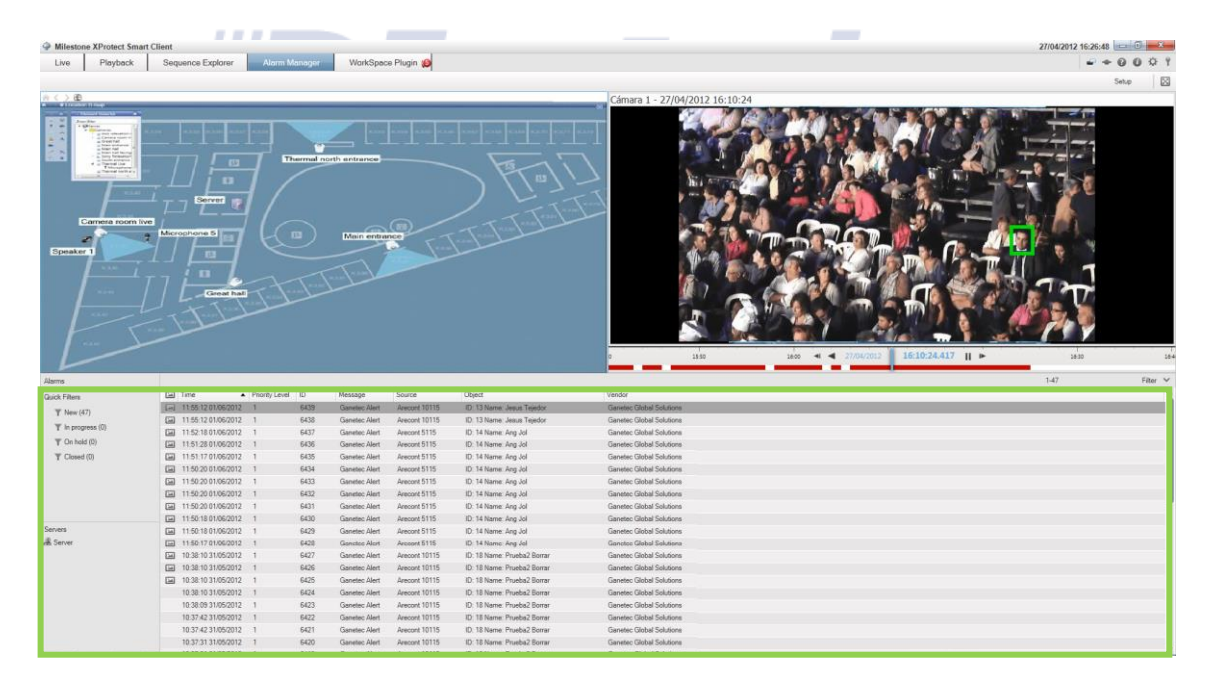

Additionally, to display the alarms, you can create your own alarm view within the "**Live**" panel. First of all, create a panel **1+2\*** and locate in the upper left panel the live stream from the camera. Then, place in the upper right panel the **alarm preview** to finally position the **alarm list** on the bottom. This provides you with a suitable layout to check alarms in real time, both in "**Live**" and "**Playback**" modes. Also take into account that when you click each record you can view the pictures from the instant in which the alarms were generated. To navigate between the two options you can simply change the selected tab ("Live" or "Playback"). In the next picture an example of the configuration described before is presented.

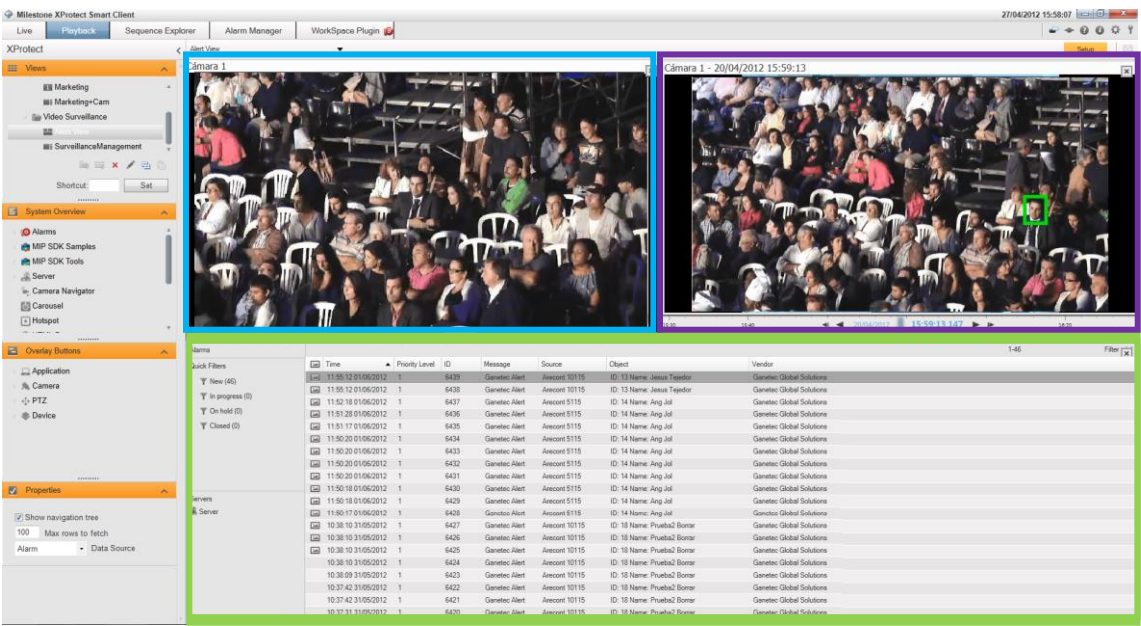

Finally, note that in order to display the fields in the list of alarms as in the previous examples, both panels must be configured from the **Milestone XProtect Management** application. To do this, select the **Alarms Data Settings** within **Alarms**, and then the **Alarm List Configuration** tab. Arrange the fields as described in the next image:

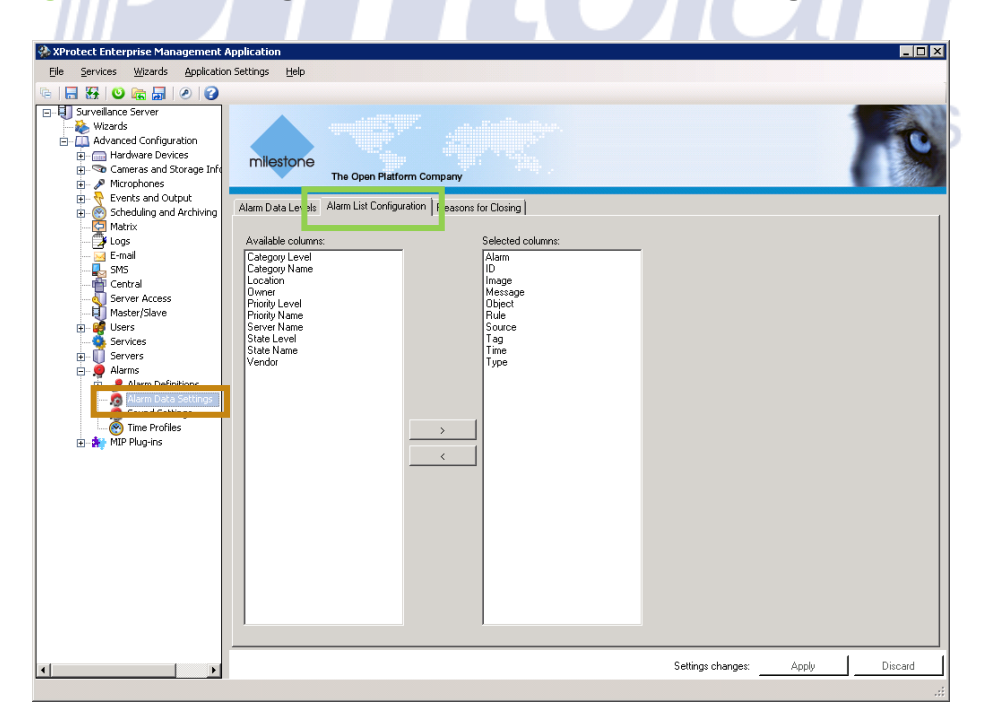

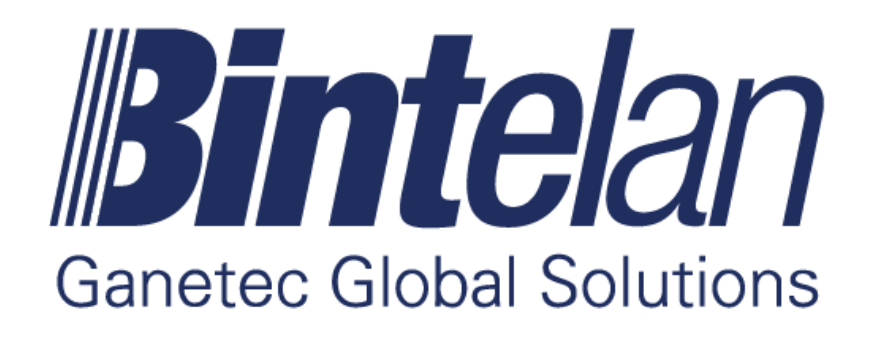

www.ganetec.com